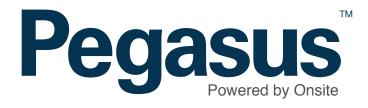

# **ESI** worker

# Mobile App User Guide

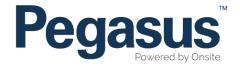

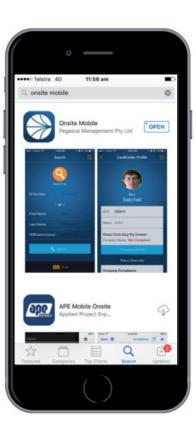

Download and open the Onsite Mobile App from the Apple App store or Google Play store.

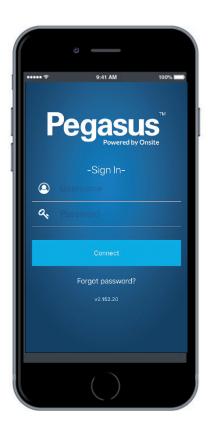

Login to your mobile device by using the username and password your Network Operator has provided.

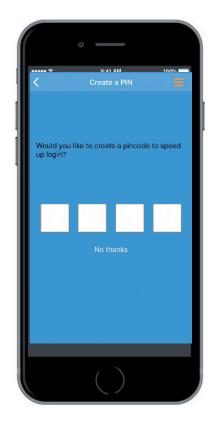

Choose a 4 digit pincode to speed up future logins.

# Navigation

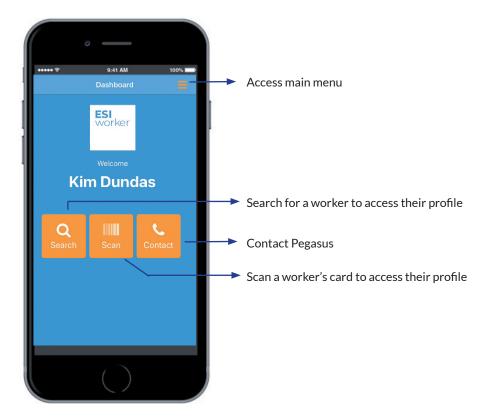

After login, you will land on the User Dashboard. The options above describe the functionality of each button on the dashboard.

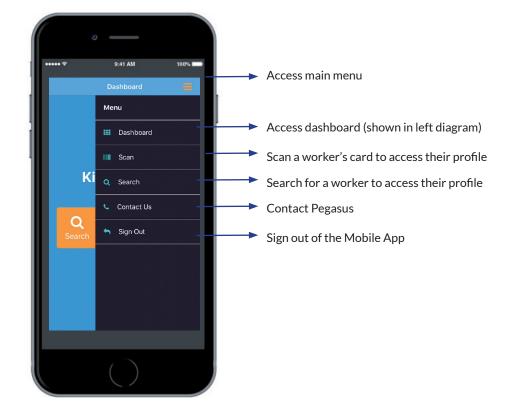

Each function is described above and can be actioned by clicking the main menu button.

#### Scanning a Card

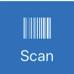

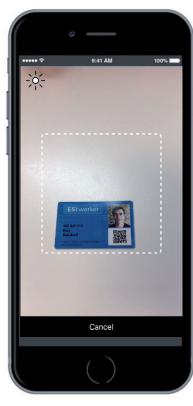

After clicking on the Scan button, hold the camera over the QR code on the card to access a worker's profile.

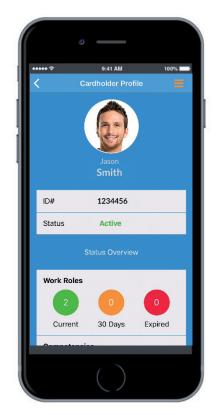

If accessible by the user, the worker's profile will appear.

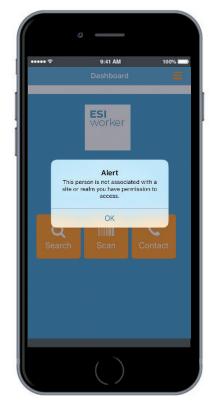

If the worker is not associated to an operator within the ESI worker program, the above message will appear.

# Searching for a Worker

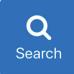

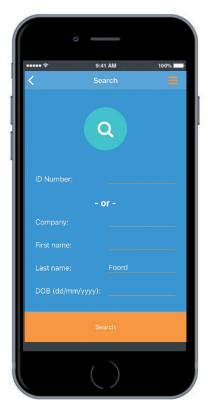

After clicking on the Search button, input the appropriate field to search for a worker on the ESI worker program when their card is unavailable. This functionality is only available to certain users.

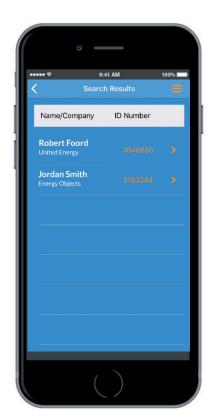

A list of the workers matching the search criteria will be returned. Click on the appropriate worker to access the worker's profile.

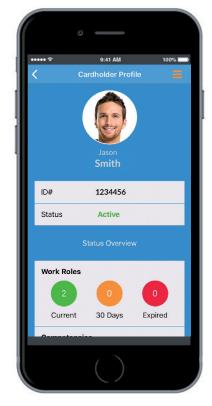

If accessible by the user, the worker's profile will appear.

## Accessing a Worker's Profile

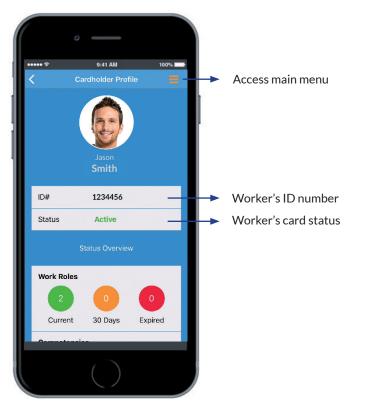

The above description defines the user functionality available when accessing the worker's profile.

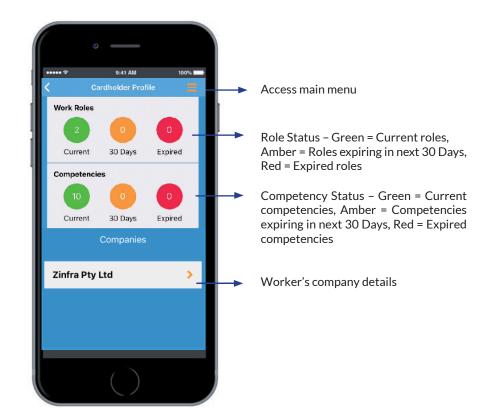

Each function is described above and can be actioned by clicking in the relevant area.

## Accessing a Worker's Profile

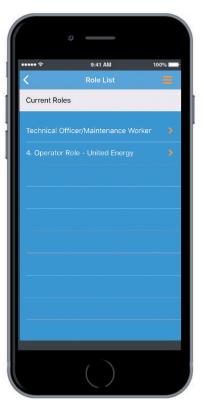

Role List: When clicking the work role status buttons on the profile, a list of current roles will be displayed.

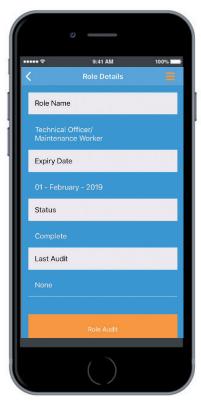

**Roles Details**: When clicking a specific role, the expiry and status details are displayed when relevant.

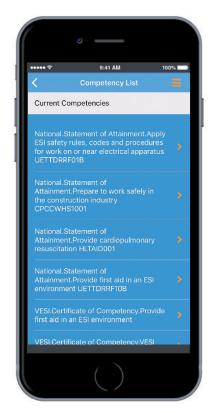

**Competency List**: When clicking the competency status buttons on the profile, a list of competencies will be displayed categorised by current, expiring and expired competencies.

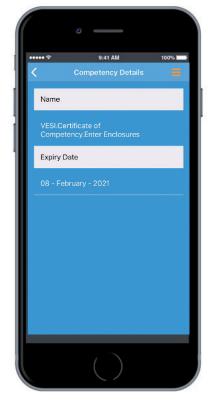

**Competency Details**: When clicking the specific competency, the expiry date for the competency is displayed.

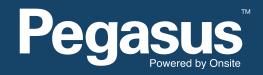

For questions or assistance please call 1300 208 498 or email esiworker@pegasus.net.au